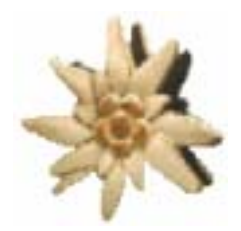

# Edelwise<sup>TM</sup>

# beWISE - TOOLS

User MANUAL (Rev. B)

Title: User Manual for beWISE TOOLS.

Type of documentation: Manual

Date of creation: 02/07/2007

Distribution or reproduction of this document, or exploitation or broadcasting of the content is forbidden unless expressly authorized. Damages will be claimed for violations. All rights are reserved, especially in the case of patents and registered designs

Proprietary data, company confidential. All rights reserved. Confie a titre de secret d'entreprise. Tous droits reserves. Comunicado como segredo empresarial. Reservados todos os direitos. Confiado como secreto industrial. Nos reservamos todos los derechos.

This technical description replaces all previous versions.

#### Document history

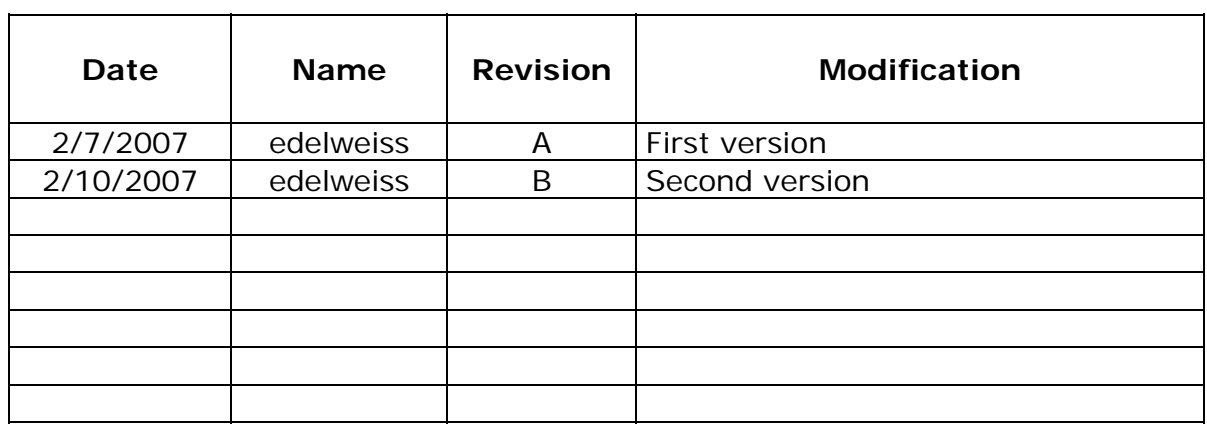

# <span id="page-2-0"></span>**1 TABLE OF CONTENTS**

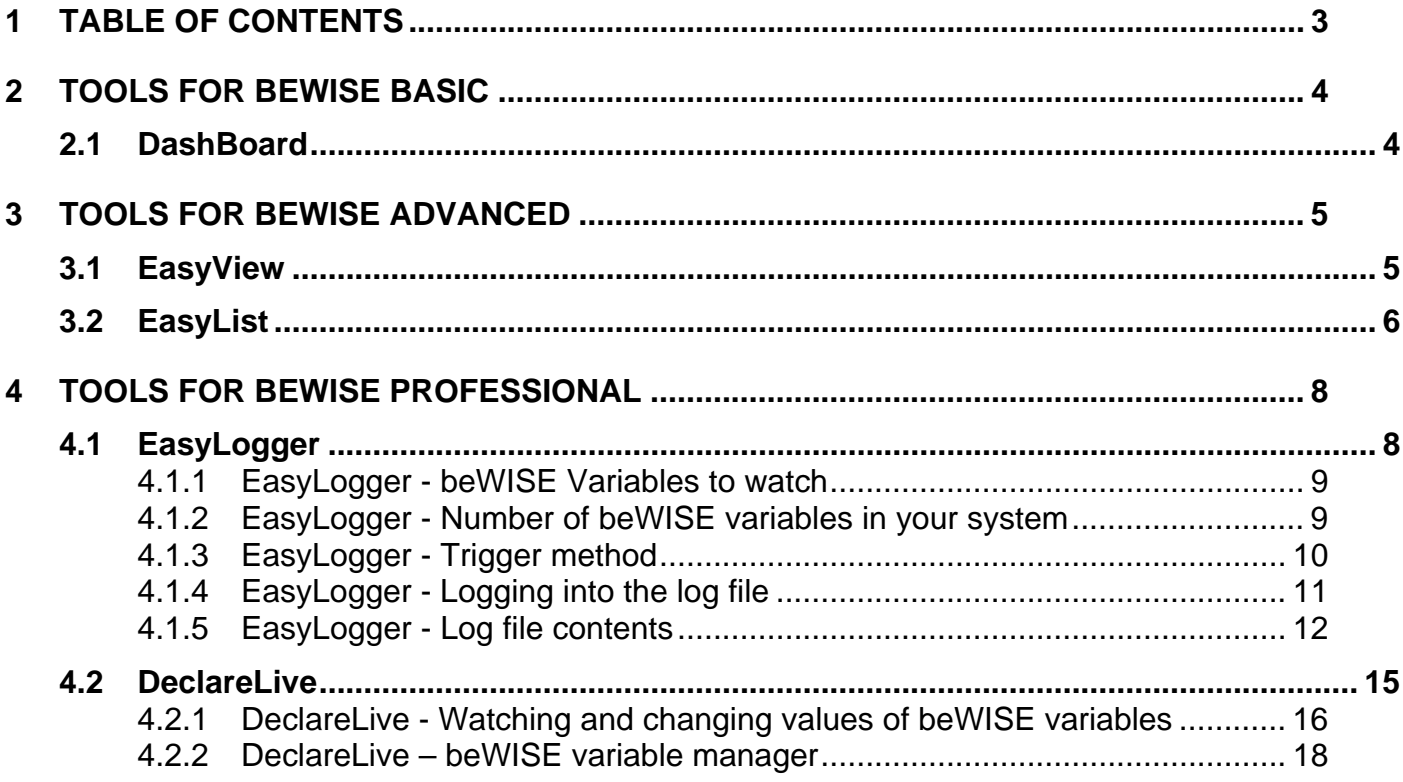

# <span id="page-3-0"></span>**2 TOOLS FOR BEWISE BASIC**

# **2.1 DASHBOARD**

The dashboard is a little board which shows you which product version you are registered to and gives you the possibility to start all beWISE example programs and beWISE tools which come with your product version.

Further you can call beWISE help, register beWISE and unload it.

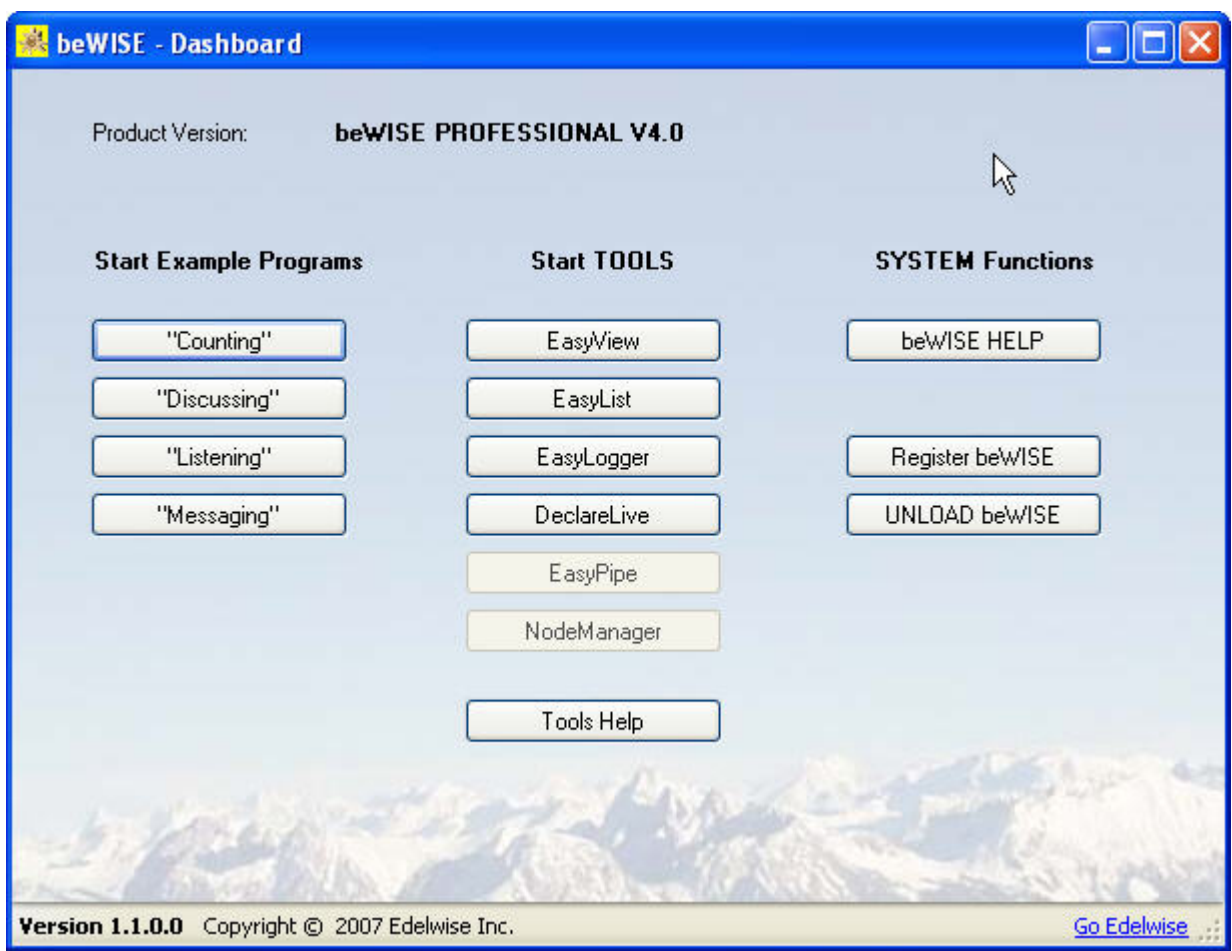

## <span id="page-4-0"></span>**3 TOOLS FOR BEWISE ADVANCED**

# **3.1 EASYVIEW**

beWISE EasyView is a simple viewer of beWISE variables.

You can specify up to 10 different beWISE variables and EasyView will watch them for you.

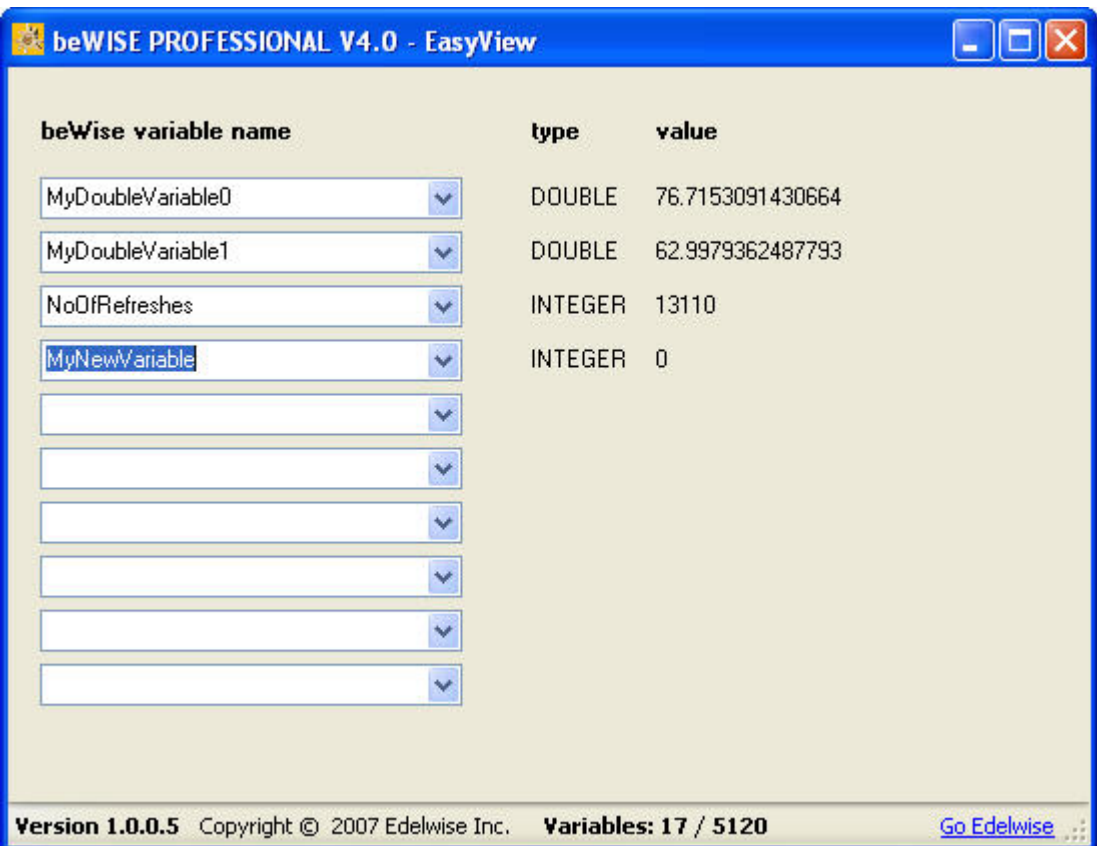

To choose a beWISE variable just click on one of the combo boxes. It will show you existing beWISE variables.

Choose one and you will see the type and value of this variable.

As long as this beWISE VARIABLE exists on your computer it will be refreshed and will show you the actual value. In case you delete a variable the last known value will remain and will not be changed any more.

The refresh rate is fixed to 10 times a second.

In the tool strip status line EasyView indicates you the number of available variables in your computer.

# <span id="page-5-0"></span>**3.2 EASYLIST**

beWISE EasyList is a simple viewer of beWISE variables.

In opposite to EasyView EasyList makes it even easier for you to. You do not even choose which beWISE variable you want to see.

This is the standard view when you open EasyList. The FILTER is empty, which means – show me all existing variable.

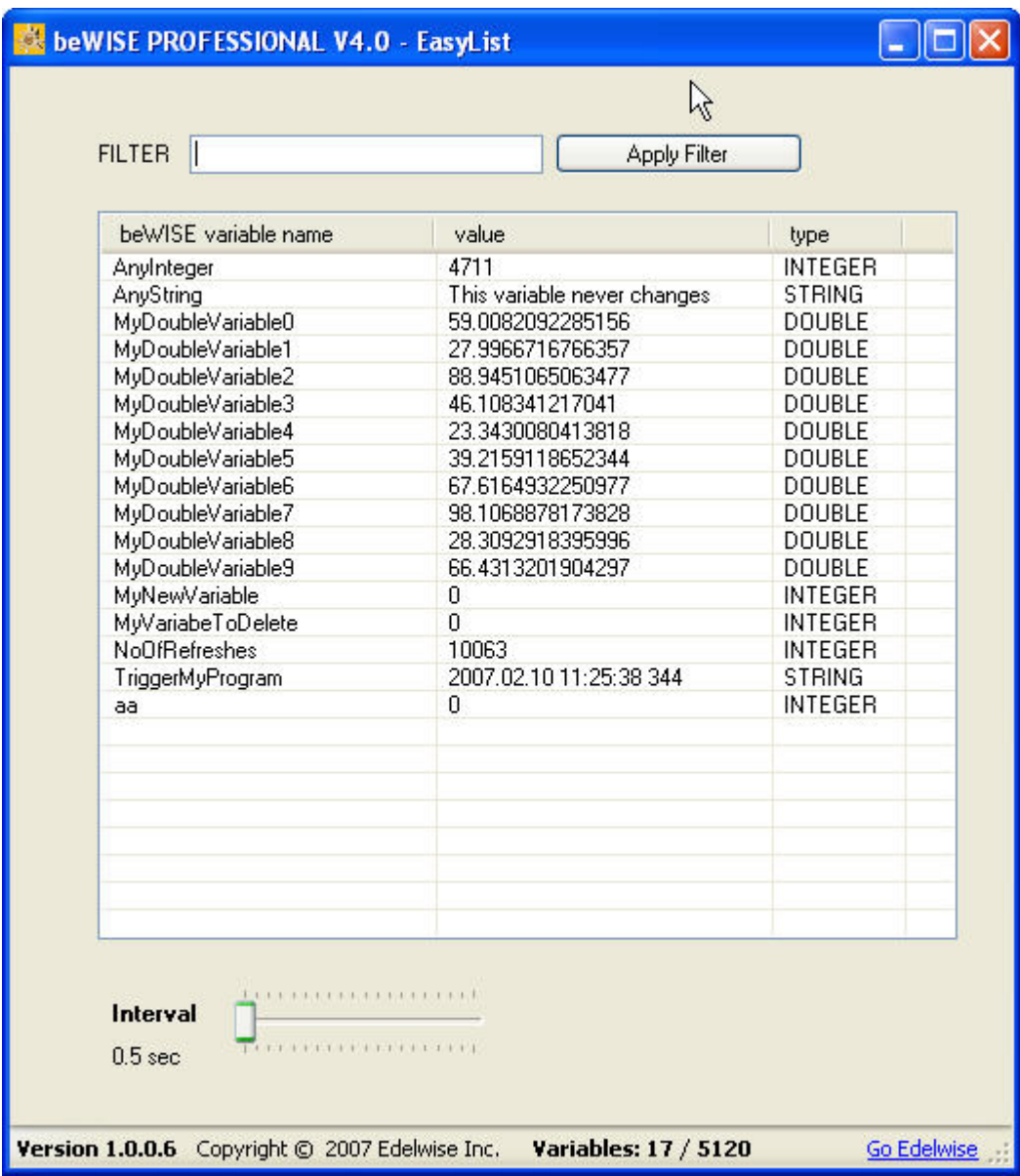

# **EasyList - Filter:**

In the filter you can enter a trailing part of the beWISE variable names and from there on you will see only these beWISE variables which meet the filter specified.

# Example:

We entered "Any" as filter and pressed the Apply Filter button. From here on we see only those variables which name starts with the "Any".

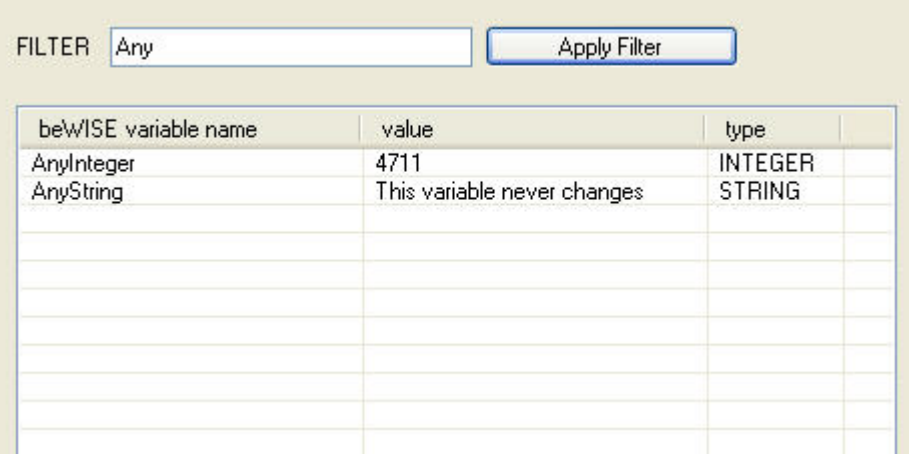

# **Backside:**

This seems quite a faster method as EasyView. But it has its backside as well:

• You have to declare your variables (which we encourage anyways) in logical groups you might want to see in EasyList in a glance.

#### <span id="page-7-0"></span>**4 TOOLS FOR BEWISE PROFESSIONAL**

# **4.1 EASYLOGGER**

The first part of the EasyLogger is based on the EasyView tool.

You can specify up to 10 different beWISE variables and EasyLogger will watch them for you, like you are used to from EasyView. But the EasyLogger goes some steps further:

- 1. EasyLogger lets you decide on how the refresh should be done:
	- by timer event (which you can choose by a slider, time frames between  $0.5 10$ seconds)
	- by change event of a beWISE variable of your choice
- 2. EasyLogger lets you log all variables into a \*.csv file.

Here a standard view of the tool:

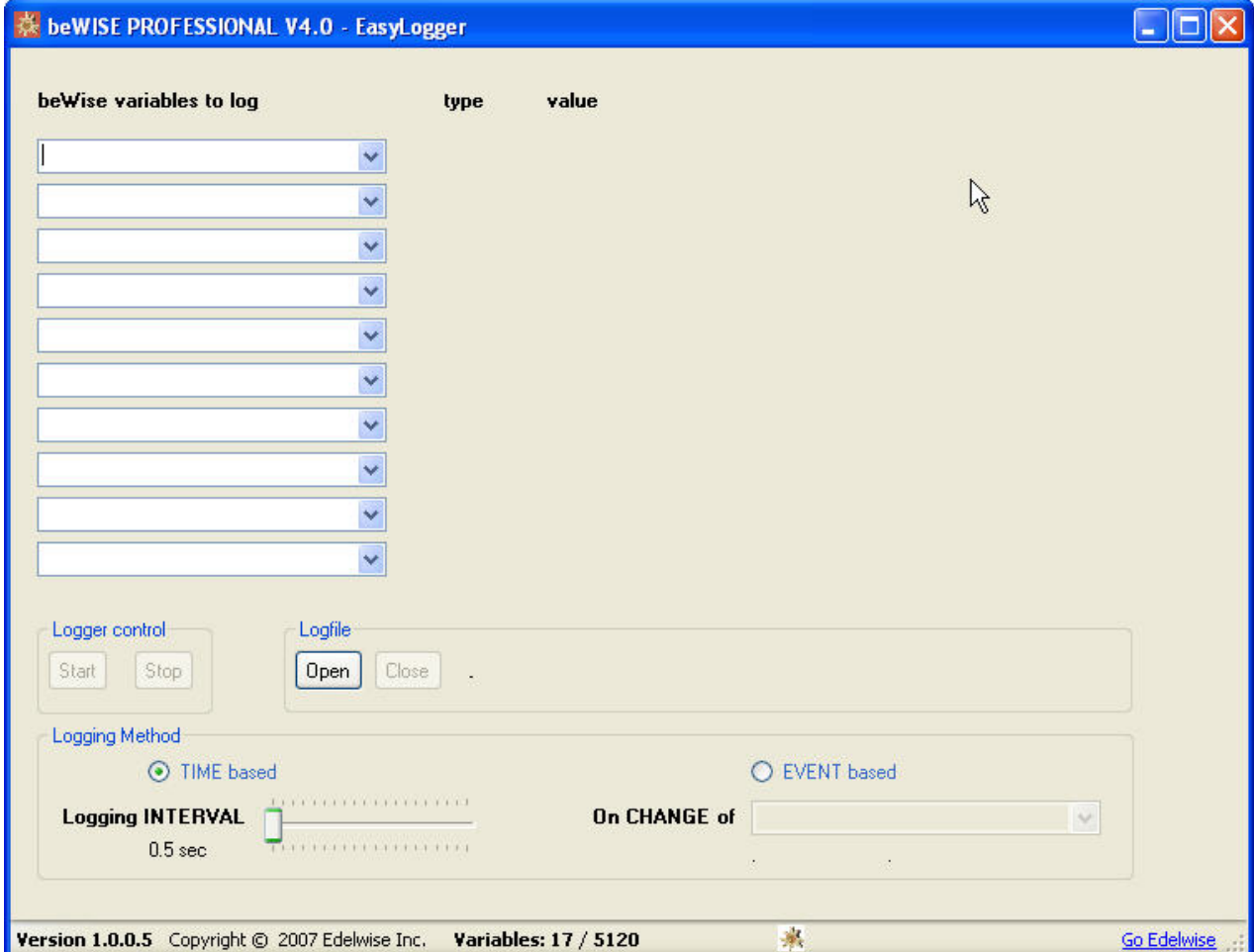

# <span id="page-8-0"></span>4.1.1 EASYLOGGER - BEWISE VARIABLES TO WATCH

In the upper part of the EasyLogger tool you can choose beWISE variables you want to watch by just clicking on one of the combo boxes. When the combo box opens it will show you all existing beWISE variables at this moment.

Choose one and you will see the type and value of this variable.

As long as this beWISE VARIABLE exists on your computer it will be refreshed and will show you the actual value. In case you delete a variable (in any other of your applications) the last known value will remain and will not be changed any more.

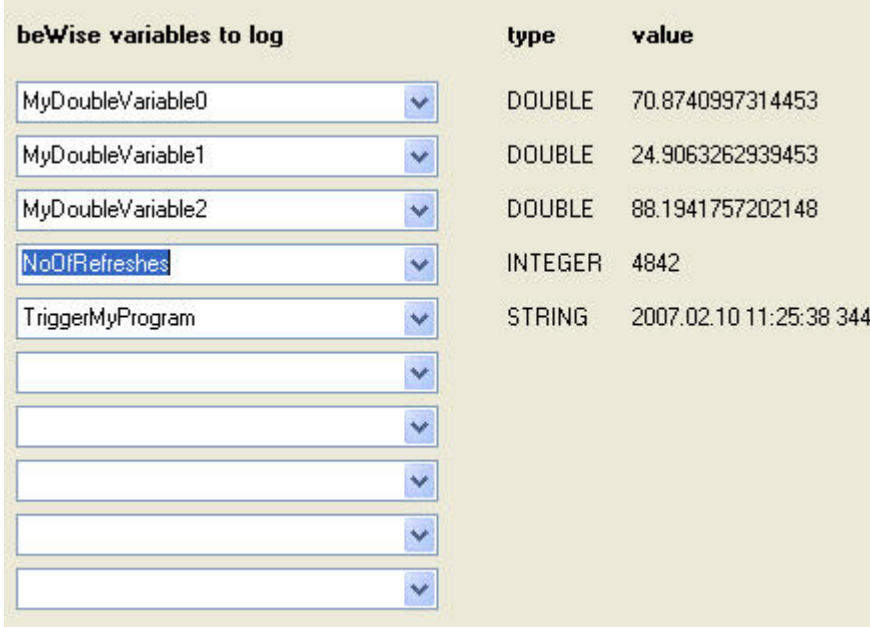

# 4.1.2 EASYLOGGER - NUMBER OF BEWISE VARIABLES IN YOUR SYSTEM

In the tool strip status line EasyLogger indicates the number of available / maximum number of variables on your system.

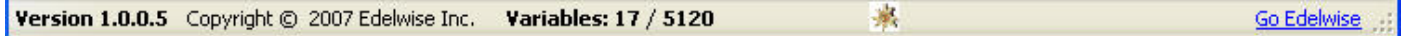

# <span id="page-9-0"></span>4.1.3 EASYLOGGER - TRIGGER METHOD

One of the advantages of EasyLogger is that you are able to choose by yourself on when the variables displayed will be refreshed and written into the log file (see below).

The trigger method can be:

#### **Triggered by timer**

Choose with the slider a time interval between 0.5 seconds – 10 seconds (e.g. every 6.5 seconds the refresh (and the logging) will be done)

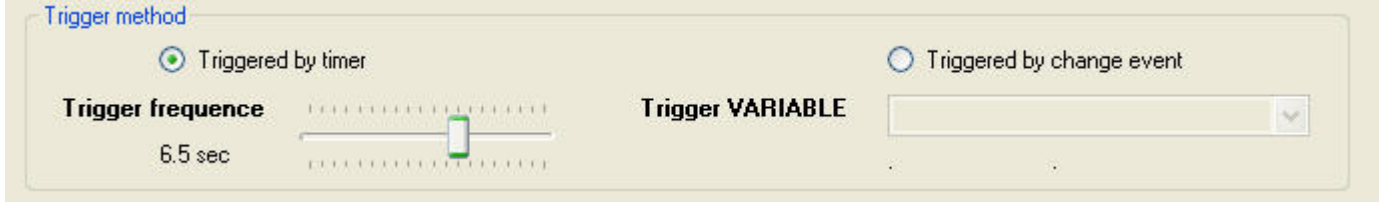

#### **Triggered by change event**

Choose your beWISE variable which will act as refresh trigger when it changes. You also see the variable's type and the value underneath.

Every change of this variable triggers will refresh the display and writes a log record into the log file. If the variable does not change then there is no refresh of all variables defined above, neither will be anything written into the log file.

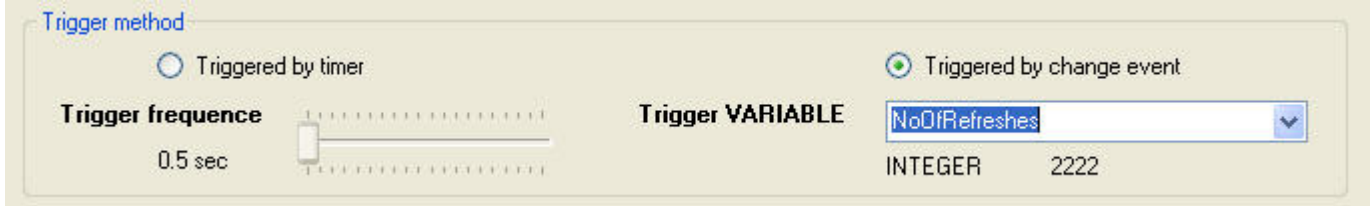

#### **Trigger indicator**

Just as a visual indicator of triggers (time or event triggers) are fired you will see a little edelweiss in the tool strip status line.

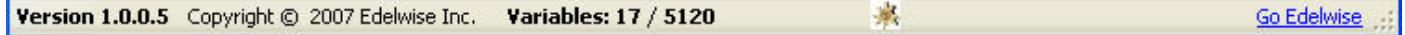

<span id="page-10-0"></span>The second big advantage of EasyLogger to the tools before is the possibility to write into a log file.

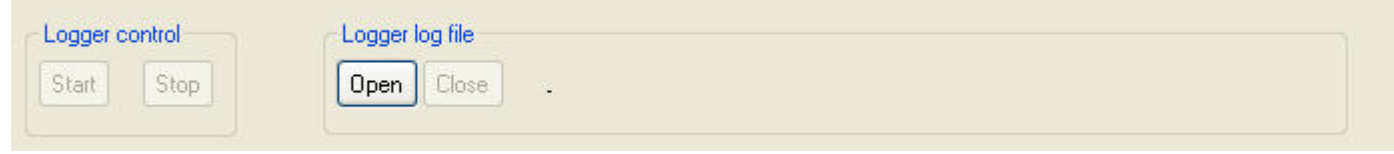

You got two control groups here:

#### **Logger log file control**

With **open** you can open a log file in a directory of your choice. You can create a new log file, or you can open an existing one. The contents of an existing one will be appended by the new logs. The file format is a csv file. Which is a comma separated sequential file, but has the advantage that MS Excel can open it immediately as well. So testing or documentation of any tests done is much more convenient for you.

With **close** you can (have to) close an open log file before you want to start with a new one.

#### **Logger control**

With **start** you start writing into the log file.

With **stop** you stop writing into the log file.

You can start / stop logging as many times as you want as long a log file is open. You can close a log file only when you stopped logging.

#### **Remarks:**

The logger does not influence the refresh of the variables you watch. So you can stop logging, watch the variables for a while and later on you start logging again.

You can change the beWISE variables to be watched during logging is active. A header line with the name of all variables will be written into the log files every time you change the watcher's contents.

You can change from time- to event triggered watching during logging is active. A header line is written as well into the log file. Also the event trigger variable's name will be written into the log file.

# <span id="page-11-0"></span>4.1.5 EASYLOGGER - LOG FILE CONTENTS

Now let's see a couple of examples of a log file:

# **Example A: Triggered by timer**

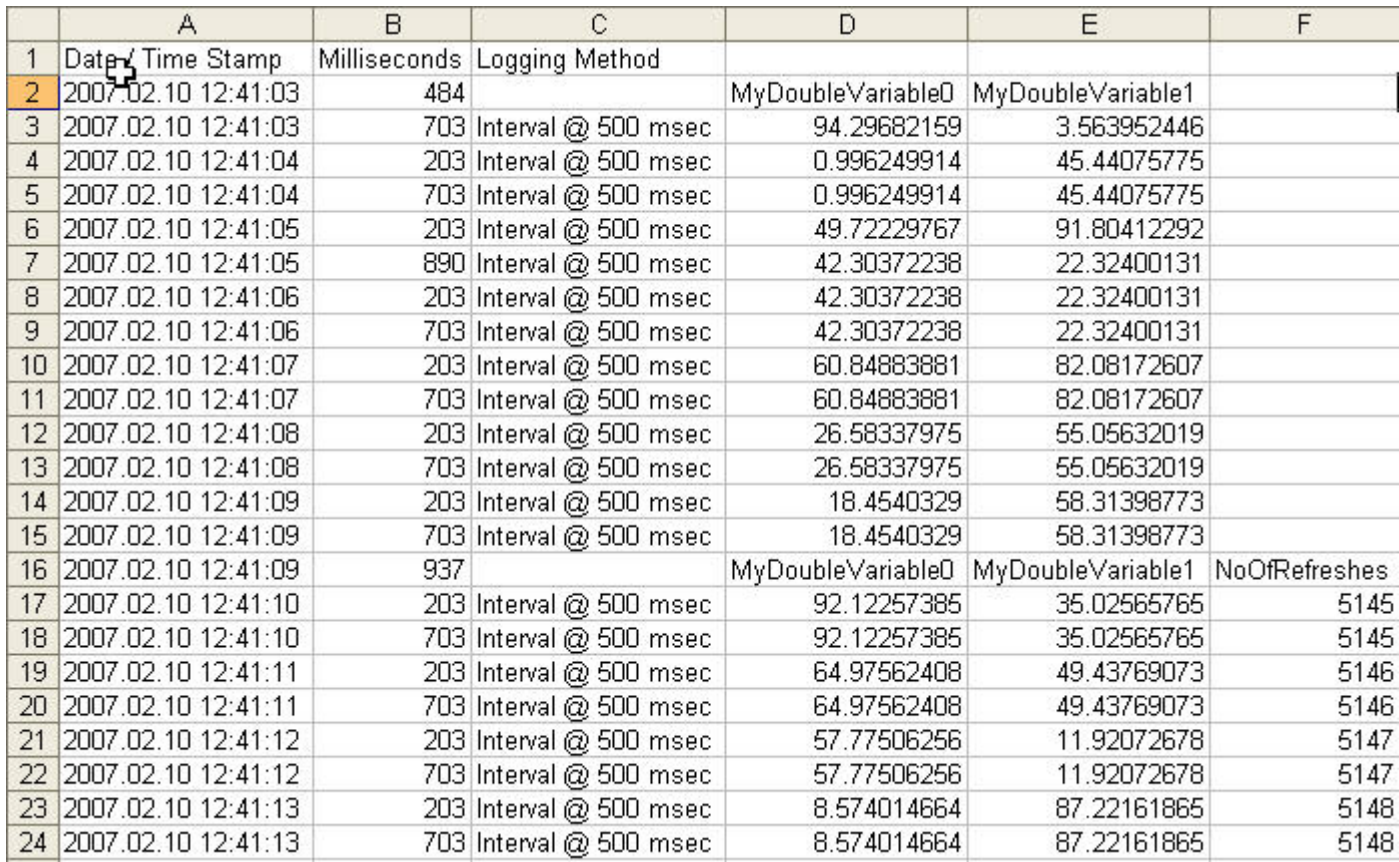

What we got here:

We see a **timestamp** ("Date/Time Stamp", "Milliseconds") in *column A* and *column B*. We see a **trigger variable** ("Logging method") in *column C*. In our case here this is always set to timer - meaning it was triggering with timer events. Exactly every 500 milliseconds (0.5 seconds) a record was written.

In *row 2* we started the logging while watching two beWISE variables "MyDoubleVariable0" and "MyDoubleVariable1". EasyLogger has written a header line to let us know which variables we were watching.

At *row 16* we decided to watch the beWISE variable "NOOfRefreshes" also from now on. That's why we have here again a header line.

# **Example B: Triggered by change event**

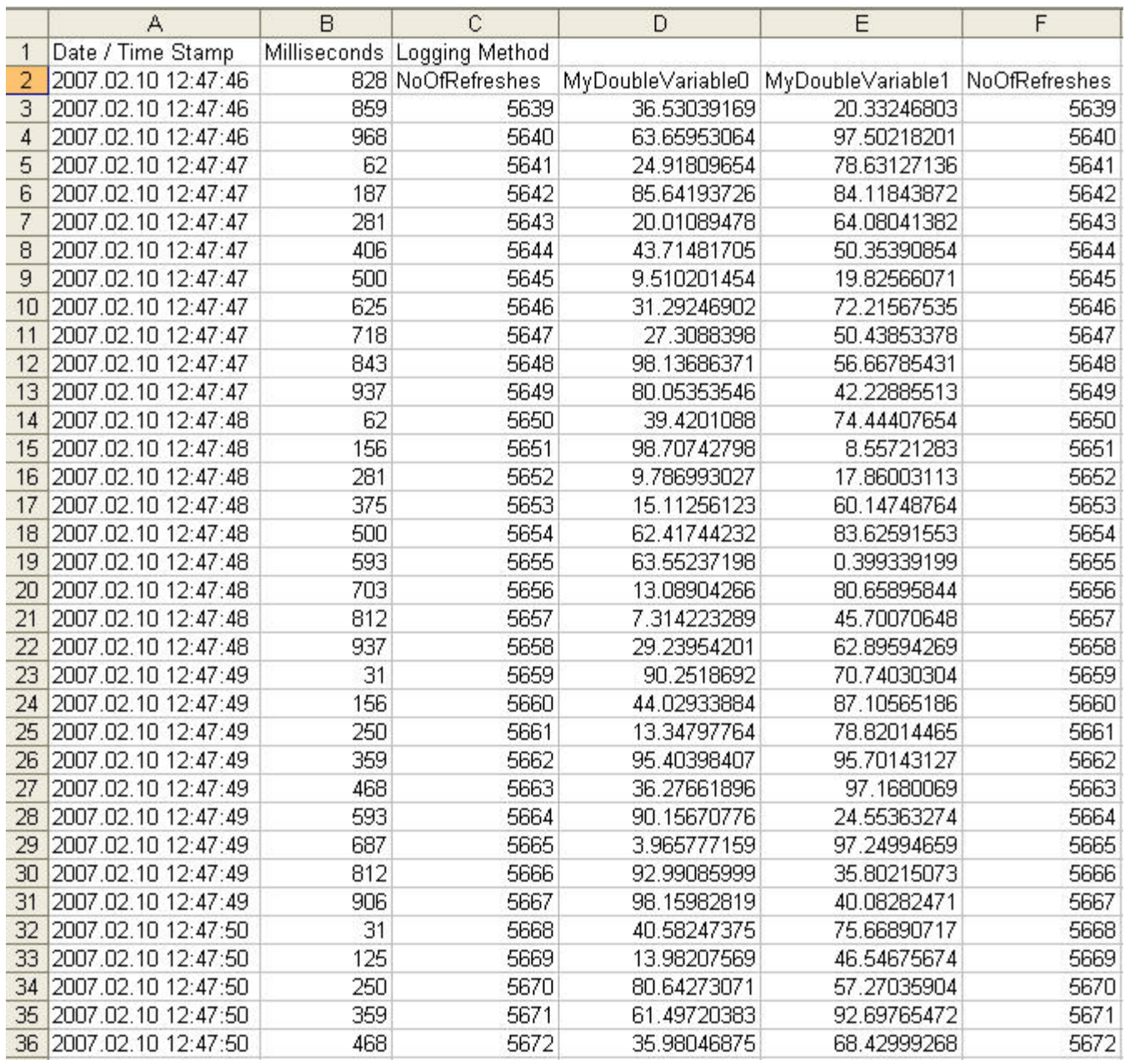

So let's see what we got here:

We see a **timestamp** in *column A* and *column B* and a **trigger variable** ("Logging Method") in *column C*.

In *row 2* we started the logging while watching three beWISE variables "MyDoubleVariable0", "MyDoubleVariable1" and "NOOfRefreshes" (*column D – F*).

But this time triggered on change of the Trigger Variable "NoOfRefreshes". This beWISE variable "NoOfRefreshes" changed quite fast – about 10 times a second. And for every change of this variable we got an entry into the log file.

# <span id="page-14-0"></span>**4.2 DECLARELIVE**

The first part of the DeclareLive looks like the EasyLogger tool. But there is one important difference:

While you can decide with EasyLogger if the refresh of all beWISE variables specified is done by timer or by change event and all are displayed together (synchronal) DeclareLive actually follows a totally other concept:

# Each beWISE variable (you have specified) in DeclareLive has its own triggers!

Which means the display is updated for each beWISE variable individually whenever the beWISE variable changes.

Here a standard view of DeclareLive:

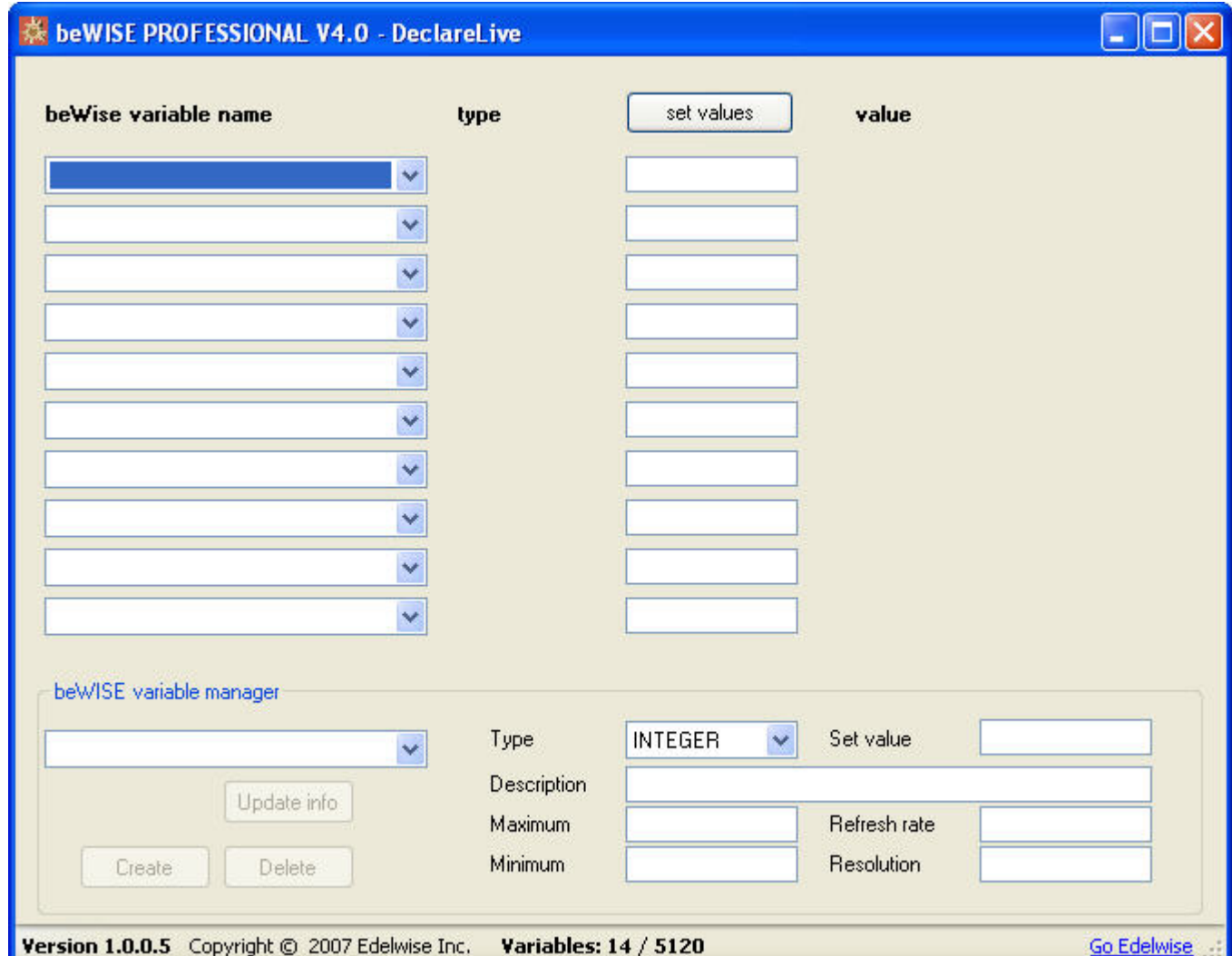

# <span id="page-15-0"></span>**With DeclareLive you can do the following actions:**

- Watch beWISE variables value changing (but triggered individually)
- Set values for all beWISE variables specified at one time.
- Define a new beWISE variable
- Delete an existing beWISE variable
- Update an existing beWISE variable attributes, including the actual value.

# 4.2.1 DECLARELIVE - WATCHING AND CHANGING VALUES OF BEWISE VARIABLES

Now we want to watch four beWISE variables and set all their values at the same time:

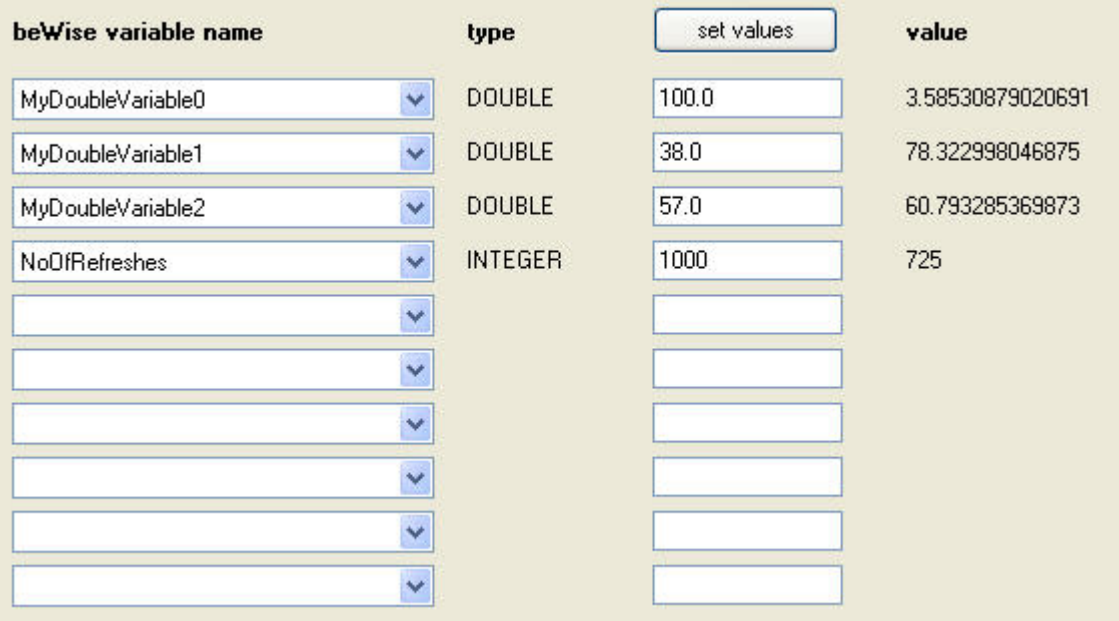

By pressing the **set values** button all these variables will get a new value set. The sequence of updating the variables is from top to bottom.

You will see immediately the values on the right being changed.

This very nice feature to test and debug interfaces of applications. You could actually put the input and the output variables into this screen (if you have more as 10 you are just use more beWISE

tools at the same time), change the input variables to a specific value and look what's the application's output.

# *Author's advice*

Make sure the beWISE variable which triggers the application sits at the end of your list. So you can be sure all the other parameters are set before the trigger fires the application does something.

Usually it's a program-to-program (task-to-task) communication what you are testing here. If you have a program which gets a punch of variables as input parameters from an other program make sure you set all the parameters first and then fire the "GO" event. In a lot of cases I usually use a trigger beWISE variable by creating a beWISE string and put a timestamp (date, time, milliseconds) into it to fire the event. Advantage of this timestamp: It's always unique, so it will always fire the event and I don't have to care about a unique counter or something else like this.

Just like this example:

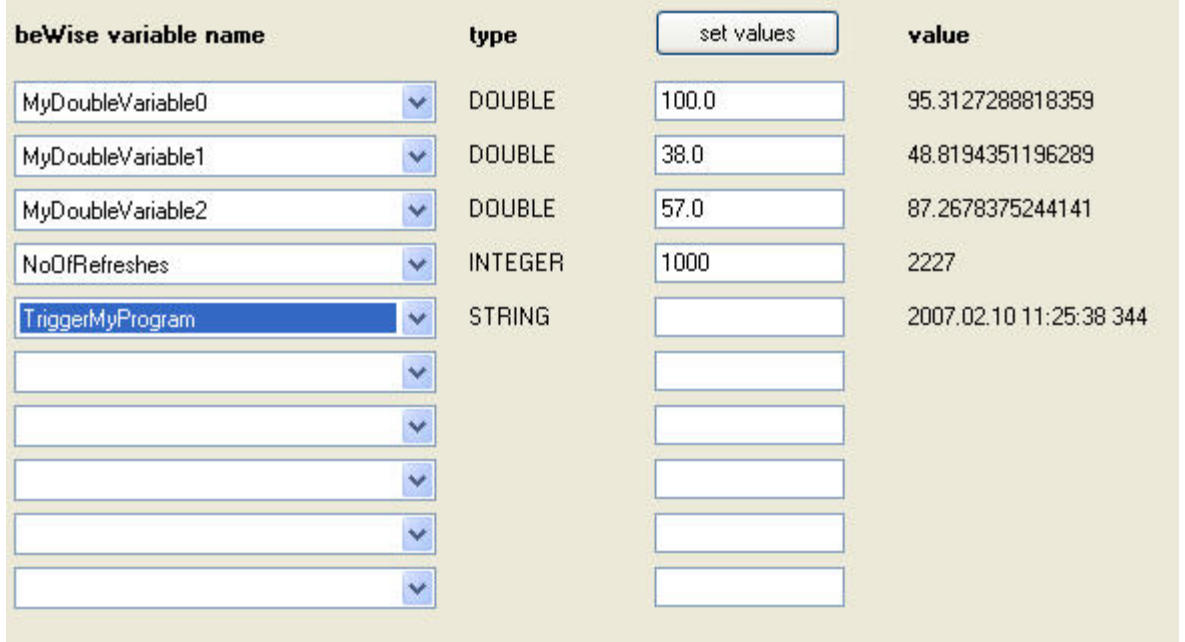

Of course here you are just testing and it doesn't really matter what you enter as long it's changing to fire a trigger. But when you make a task-to-task communication, where the trigger has to be created automatically in the sender task, it helps.

# <span id="page-17-0"></span>4.2.2 DECLARELIVE – BEWISE VARIABLE MANAGER

# 4.2.2.1 DECLARELIVE – DEFINING NEW BEWISE VARIABLE

Now we want to define a new beWISE variable:

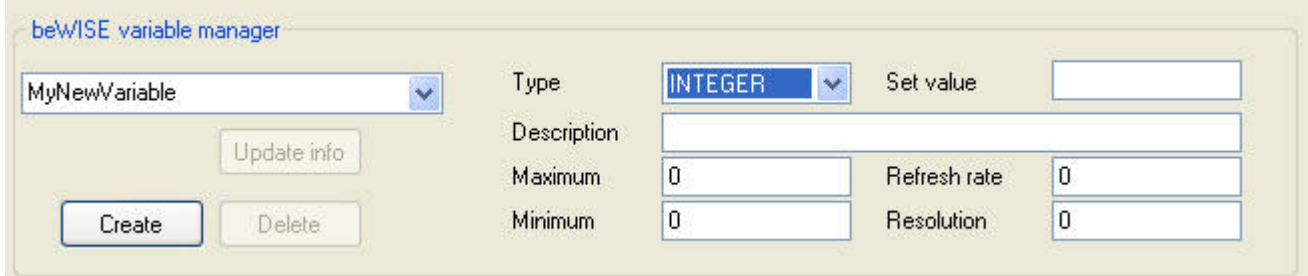

Enter the name of a new beWISE variable (max. length 128 characters), enter all information and then press the Create button.

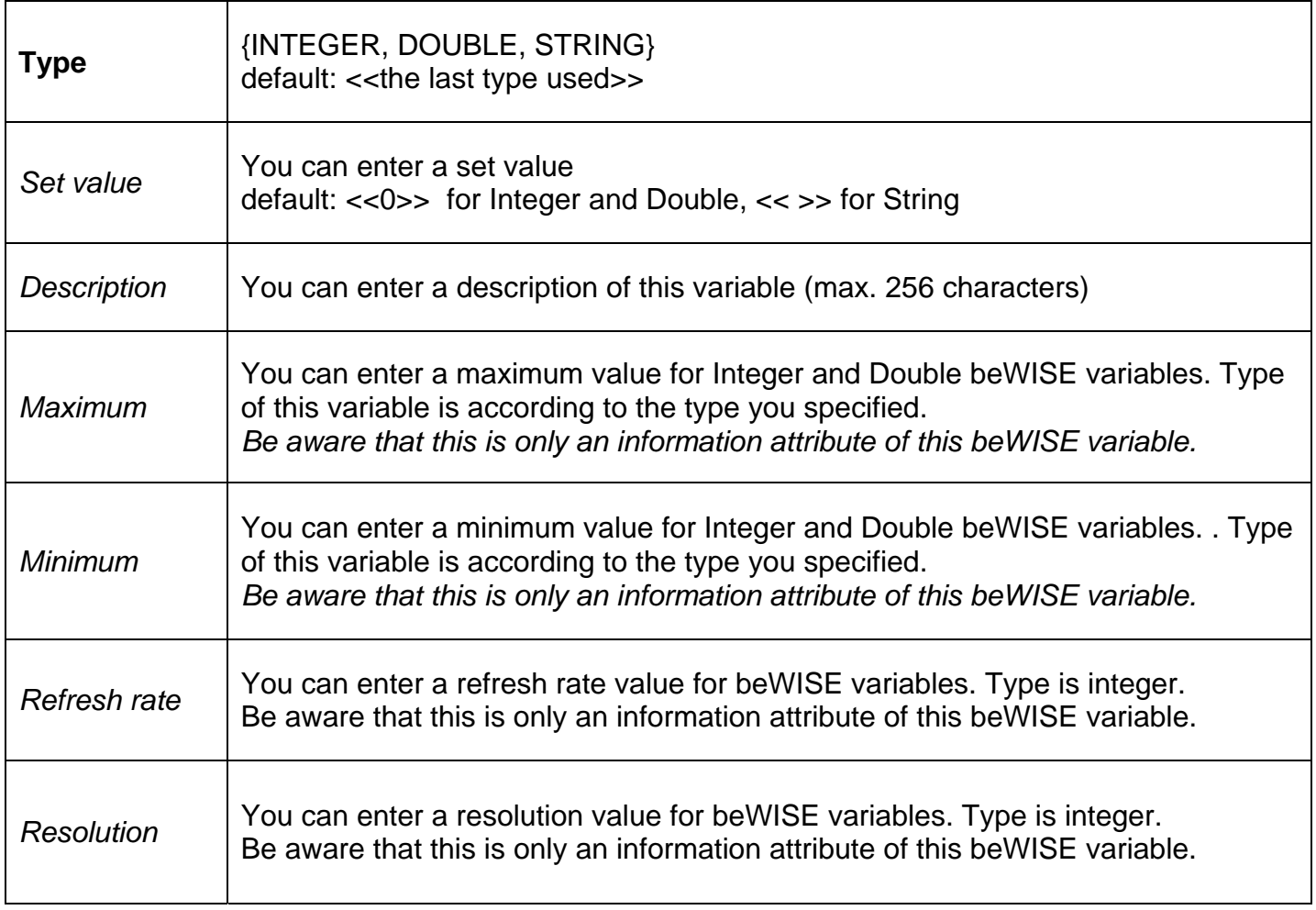

Only specification **you have to make** about a new variable is the **type**.

# 4.2.2.2 DECLARELIVE – DELETE A BEWISE VARIABLE

Just choose the variable for all existing beWISE variable and press the delete button.

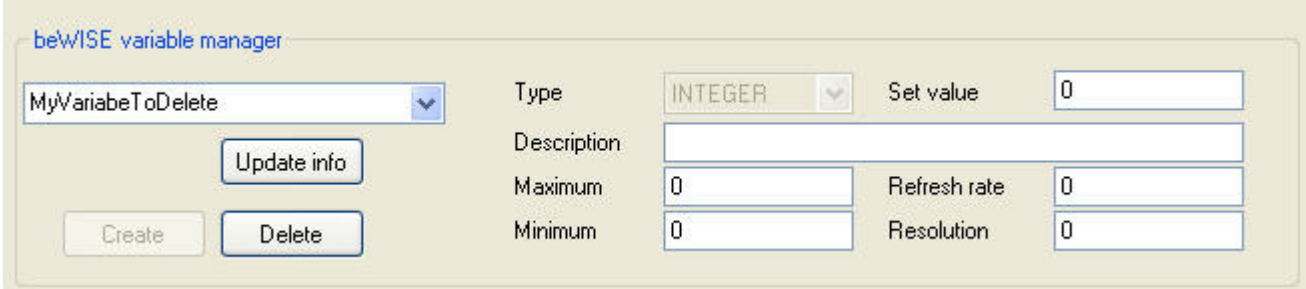

# 4.2.2.3 DECLARELIVE – UPDATE A BEWISE VARIABLE

Just choose the variable for all existing beWISE variable, change all the information you want to, except the type, which can not be changed with update and press the Update info button.

In order to change the type you have to delete the variable and create a new one from the type you want. Be aware (and that's why I made it here more complicated for changing the type) that in all you programs using this variable you have to change the type of receiving variables as well.

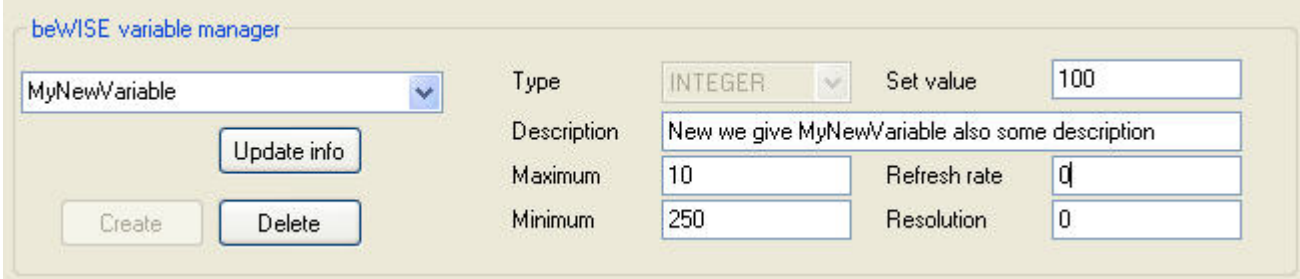